1. 概要

1.1. 全体イメージ

本機能は、JaLC2 システムのデポジット対象情報を新規追加する場合、登録情報を削除する場 合に使用する。

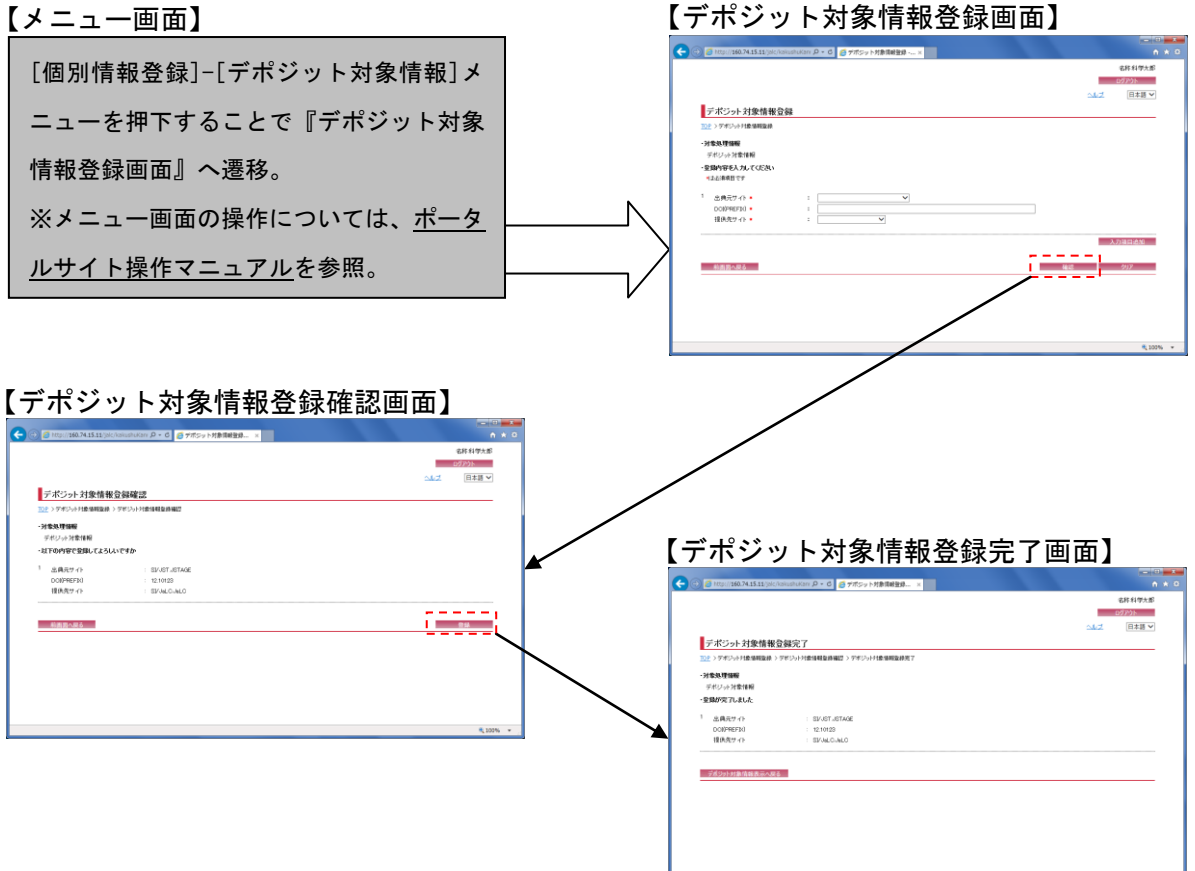

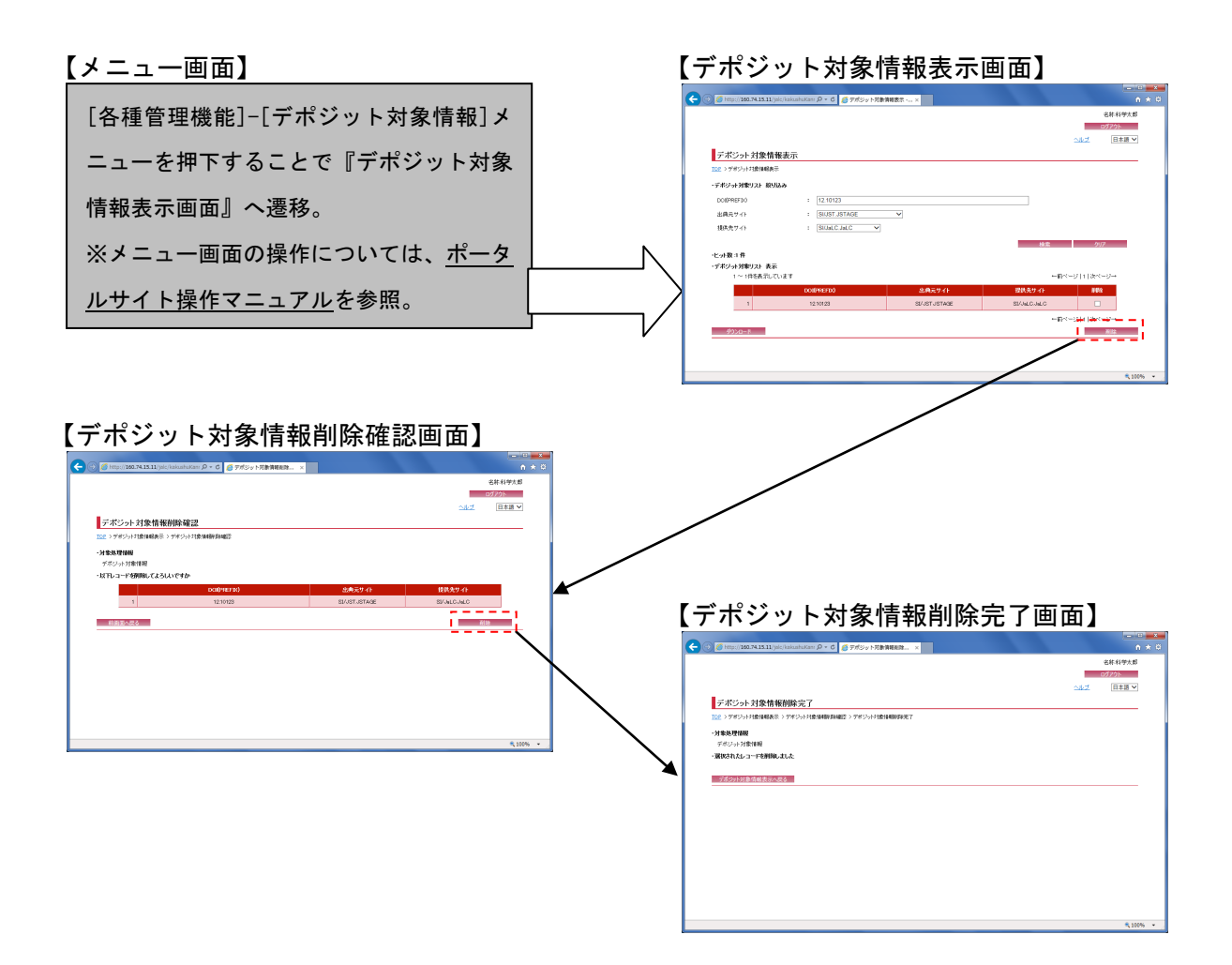

## 2. 操作手順

2.1. デポジット対象情報登録画面

各項目に登録または変更内容を入力し、[確認] ボタンを押下する。[クリア]ボタンを押下する と、入力欄が『デポジット対象情報登録画面』の初期表示時に戻る。

※ただしデポジット対象情報の新規登録は、ユーザの利用者種別がシステム管理者・システム運 用担当者のユーザのみ実行可。

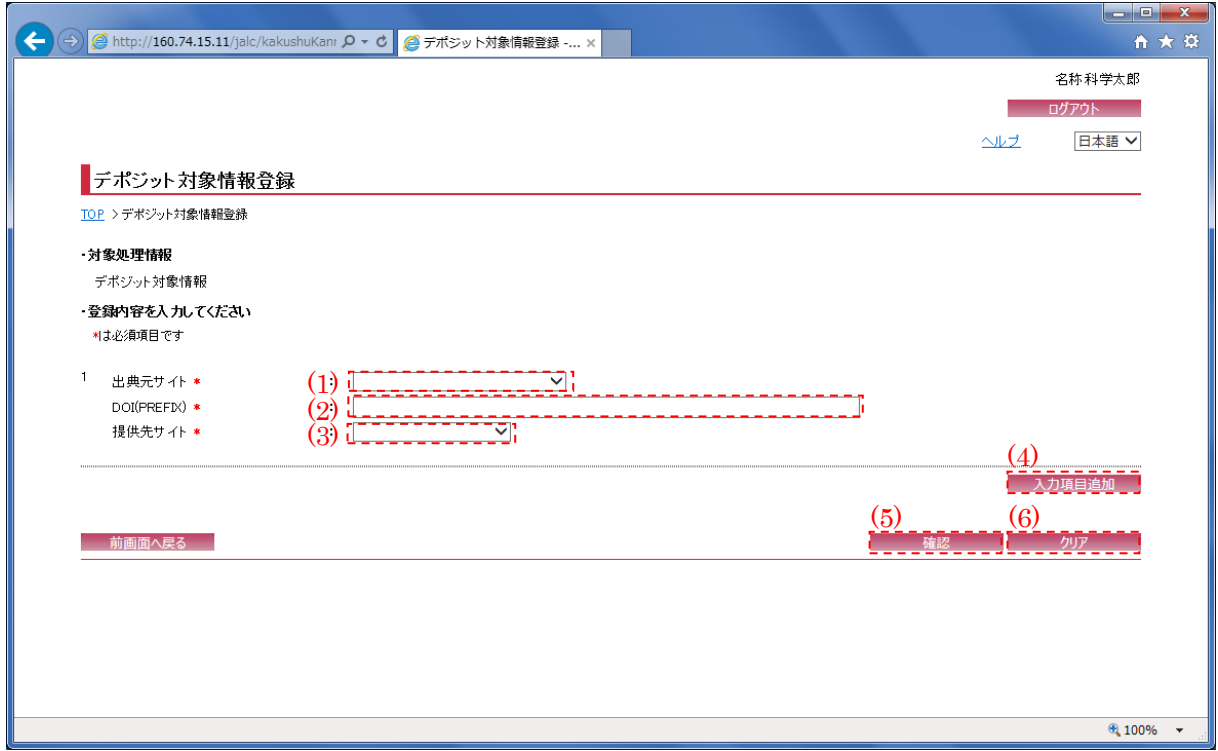

※"\*(赤色)"マークが付いている箇所は必須項目である為、必ず入力すること。

<span id="page-2-0"></span>(1) 出典元サイト

出典元のサイト ID (連携サイトに登録されているサイト ID)を選択する。 ※ログインしているユーザの権限が"一般"の場合、自機関のサイト ID が設定される。

(2) DOI(PREFIX)

DOI(PREFIX)(半角英数記号・256 文字以下)を入力する。

<span id="page-2-1"></span>(3) 提供先サイト

デポジット先のサイト ID (DOI 付与機関(LHS、CrossRef 等)のサイト ID)を選択する。

(4) 入力項目追加

[入力項目追加]ボタンを押下することで[、\(1\)](#page-2-0)[~\(3\)の](#page-2-1)項目の新規入力フォームが追加される。

(5) 確認

[確認]ボタンを押下することで、『デポジット対象情報登録確認画面』へ画面遷移する。

(6) クリア

[クリア]ボタンを押下することで[、\(1\)~](#page-2-0) [\(3\)を](#page-2-1)初期値(前画面より遷移してきた際の状態)に変 更する。

2.2. デポジット対象情報登録確認画面

以下の画面で登録を行ったデポジット対象情報を確認する。内容に誤りがある場合には[前画面 へ戻る]ボタンを押下し、再度変更を行う。

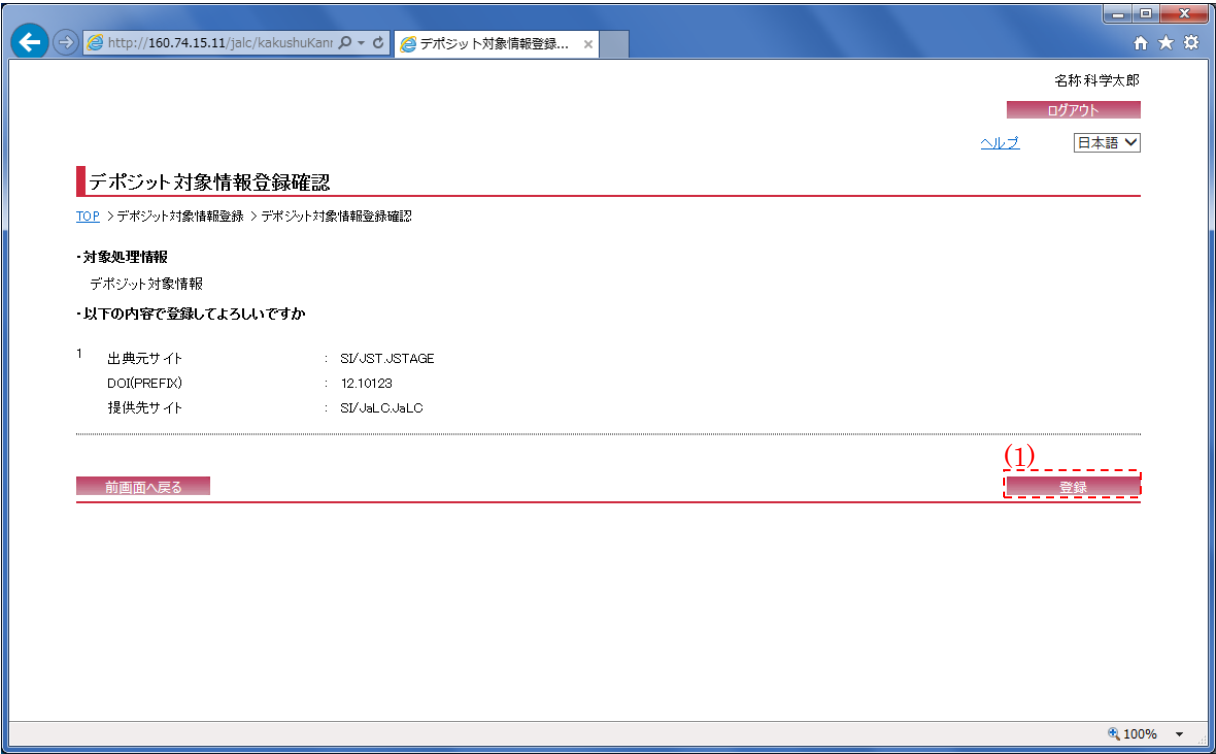

## (1) 登録

[登録]ボタンを押下することで、『デポジット対象情報登録完了画面』へ画面遷移する。

2.3. デポジット対象情報登録完了画面

**Contract Contract** 

登録完了後に以下の画面が表示される。登録を行った出典元サイト、DOI (PREFIX) および提供先 サイトが表示される。

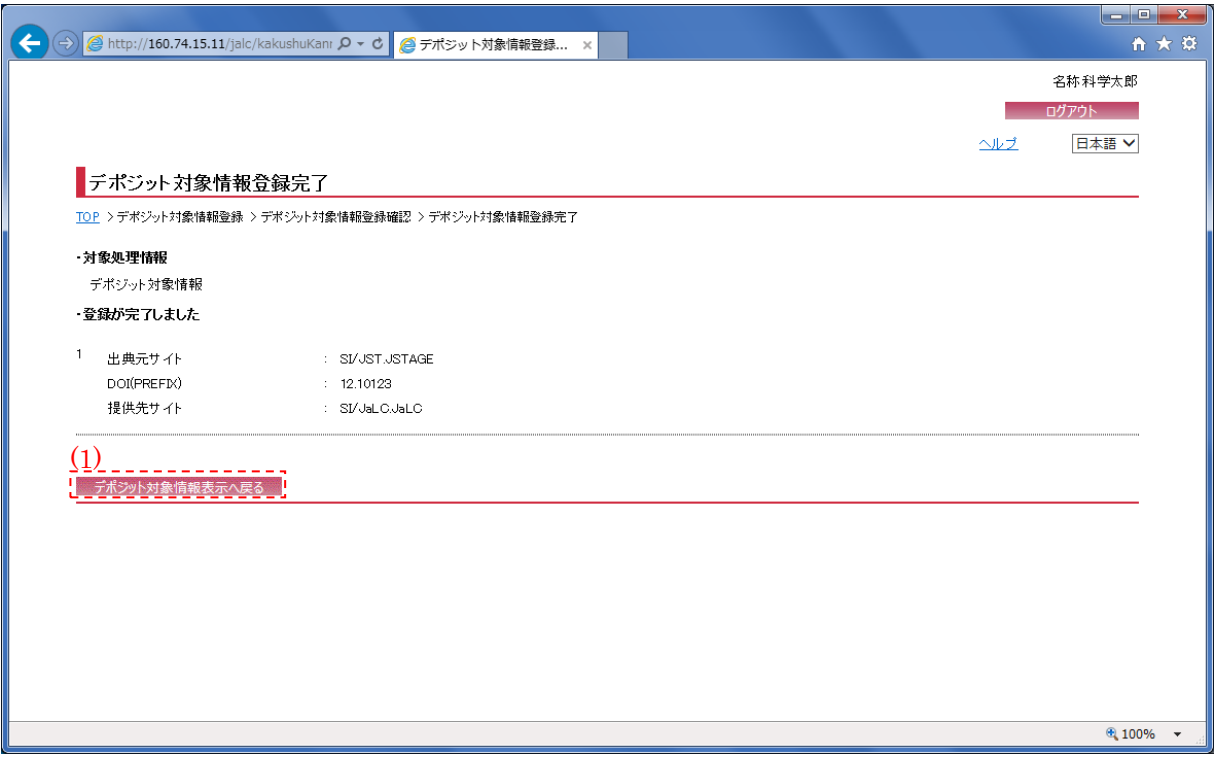

## (1) デポジット対象情報表示へ戻る

[デポジット対象情報表示へ戻る]ボタンを押下することで、『デポジット対象情報表示画面』へ 画面遷移する。

2.4. デポジット対象情報表示画面

検索条件を入力し、[検索]ボタンを押下することでデポジット対象情報の検索を行う。[クリア] ボタンを押下すると、デポジット対象情報表示画面の初期表示時の状態に戻る。

[検索]ボタン押下後、デポジット対象検索の結果として一覧が表示される為、削除対象を選択 後、[削除]ボタンを押下する。また、検索結果のダウンロードが行える。

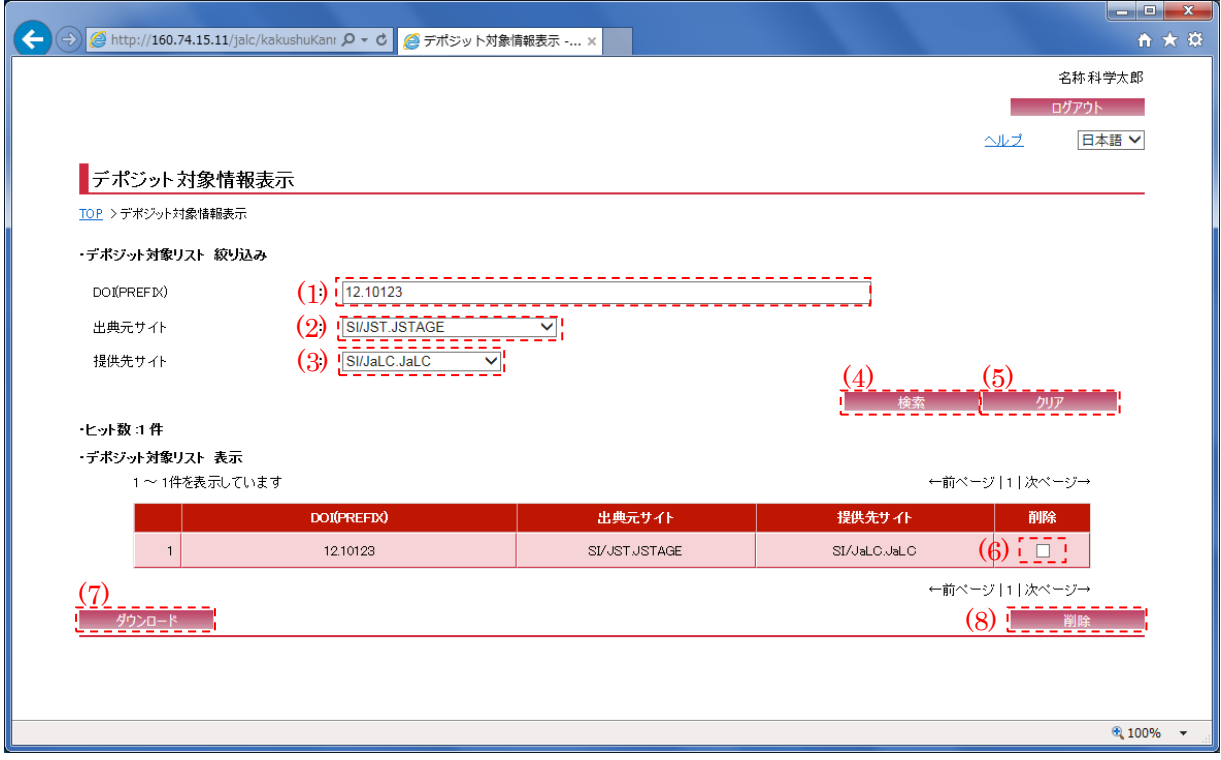

[※\(1\)](#page-6-0) [~\(3\)の](#page-7-0)いずれか、またはすべてを空欄の状態で[検索]ボタンを押下した場合、それらを検 索条件に含めずに検索したデポジット対象情報が表示される。

<span id="page-6-0"></span>(1) DOI(PREFIX)

デポジット対象情報を検索するDOIプレフィックス(半角英数記号・256文字以下) を入力する。

(2) 出典元サイト

デポジット対象情報を検索する出典元のサイト ID (連携サイトに登録されているサイト ID)を 選択する。

※ログインしているユーザの権限が"一般"の場合、自機関のサイト ID が設定される。

<span id="page-7-0"></span>(3) 提供先サイト

デポジット対象情報を検索するデポジット先のサイト ID (DOI 付与機関(LHS、CrossRef 等)のサ イト ID)を選択する。

(4) 検索

[検索]ボタンを押下することで[、\(1\)](#page-6-0)[~\(3\)の](#page-7-0)条件に従って検索を行い、検索結果を同画面下部 へ表示する。

(5) クリア

[クリア]ボタンを押下することで[、\(1\)~](#page-6-0)[\(3\)の](#page-7-0)条件を初期値(検索条件詳細(DOI(PREFIX)):空 欄、検索条件(出典元サイト):未選択、検索条件(提供先サイト):未選択)に変更する。

(6) 削除チェック

[削除チェック]チェックボックスをオンにすることで、該当デポジット対象情報を削除対象と する。

(7) ダウンロード

[ダウンロード]ボタンを押下することで、検索結果を CSV 形式でファイル出力する。

(8) 削除

[削除]ボタンを押下することで、『デポジット対象情報削除確認画面』へ画面遷移する。

## 2.5. デポジット対象情報削除確認画面

削除対象の DOI(PREFIX)、出典元サイトおよび提供先サイトが表示される為、内容を確認する。 特に問題がない場合には[削除]ボタンを押下し、対象デポジット対象情報の削除を行う。

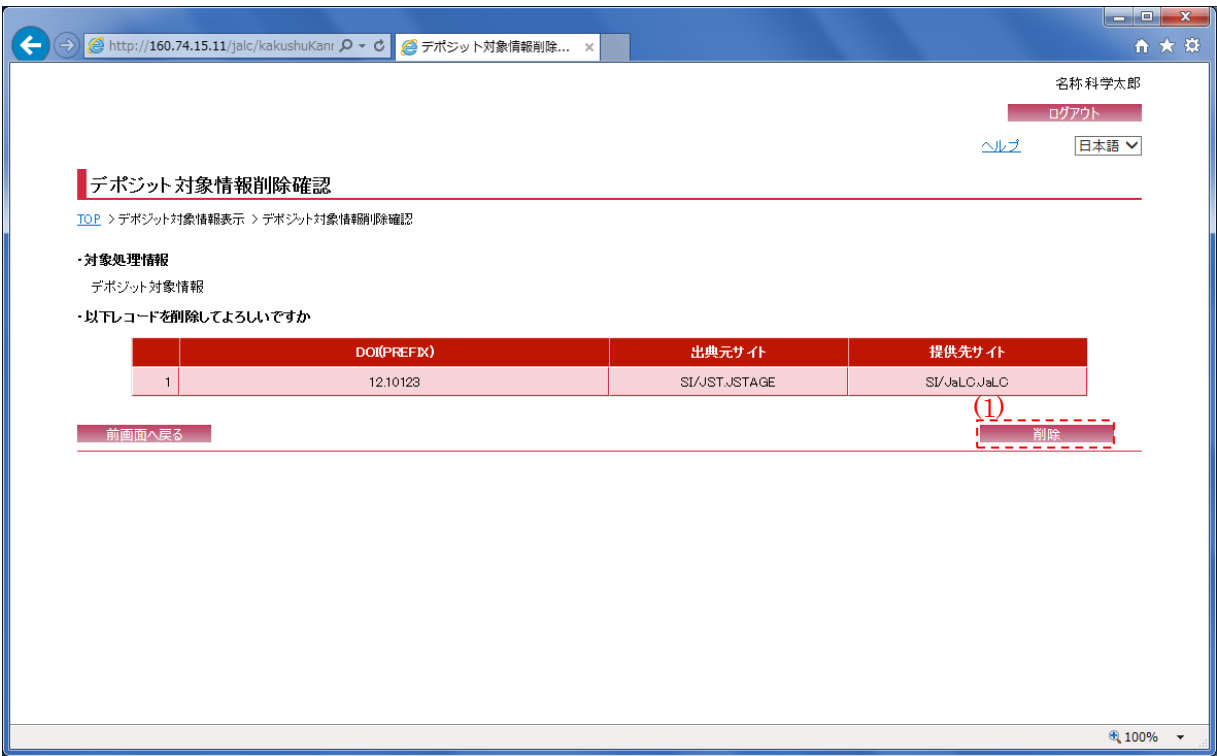

(1) 削除

[削除]ボタンを押下することで、『デポジット対象情報削除完了画面』へ画面遷移する。

۳

2.6. デポジット対象情報削除完了画面 削除完了後に以下の画面が表示される。

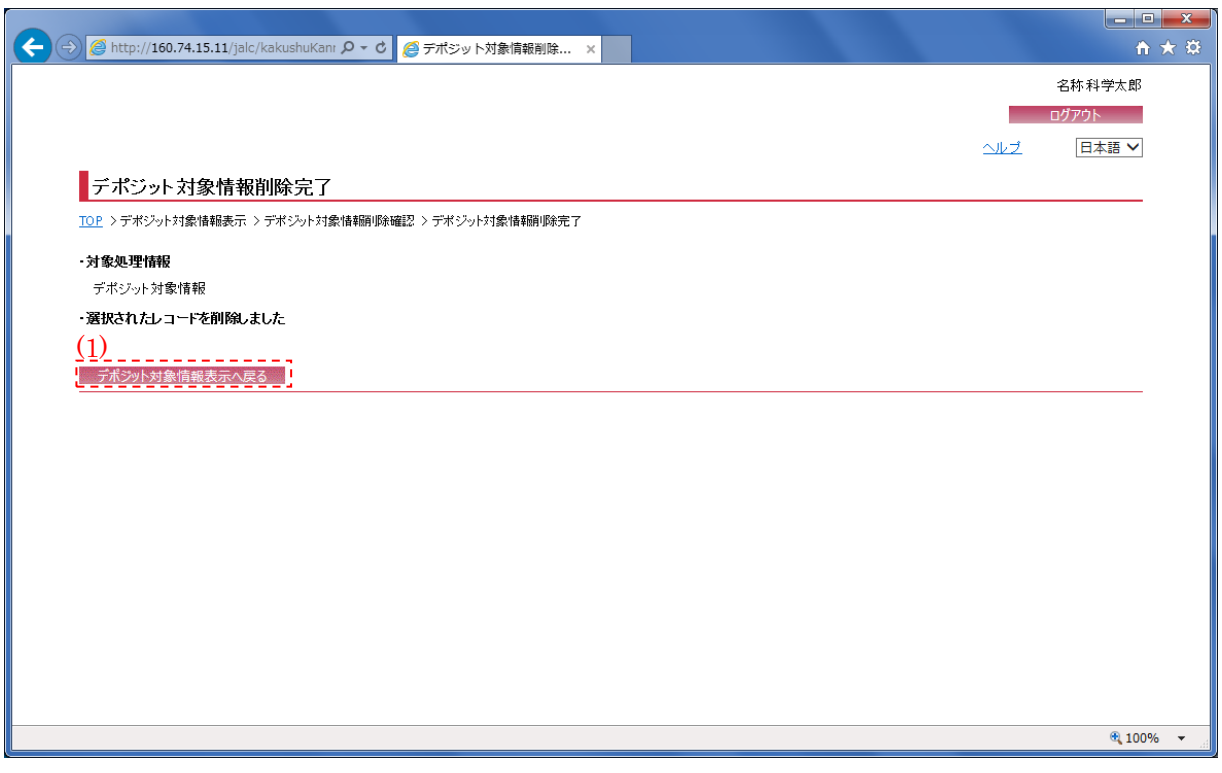

(1) デポジット対象情報表示へ戻る

[デポジット対象情報表示へ戻る]ボタンを押下することで、『デポジット対象情報表示画面』へ 画面遷移する。